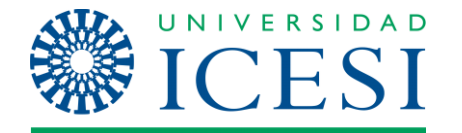

**Dirección de Servicios y Recursos de Información**

**Formación Manual – Biblioteca Digital Dspace**

**MANUAL DE USUARIO Embeber audio soundcloud**

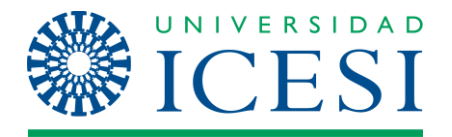

# **Tabla de contenido**

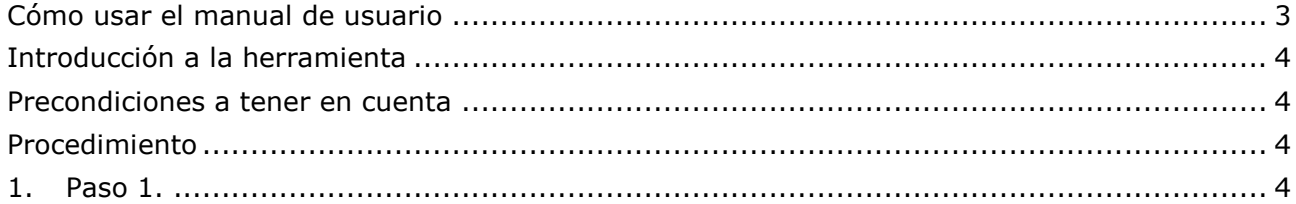

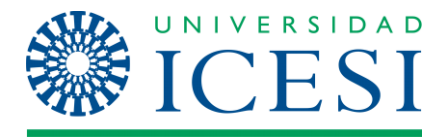

<span id="page-2-0"></span>Cómo usar el manual de usuario

<span id="page-2-1"></span>Este manual de usuario es una guía en el cual se explica paso a paso el procedimiento para embeber un audio de soundcloud dentro de la página principal de un ítem.

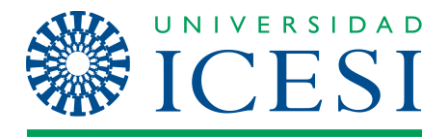

Introducción a la herramienta

Esta funcionalidad permite al usuario realizar el envió de un ítem a una colección e incluir un audio de soundcloud en el campo otros identificadores y que este se despliegue dentro de la página principal del ítem.

<span id="page-3-0"></span>Precondiciones a tener en cuenta

- Se debe ingresar como usuario administrador
- Debe existir el audio de soundcloud

<span id="page-3-1"></span>Procedimiento

### **1. Ingreso de metadato url soundcloud dentro de la página de envió ítem.**

<span id="page-3-2"></span>Cuando nos encontramos dentro de la página de envió del ítem, encontraremos un campo llamado **Otros identificadores** donde se despliega una lista de valores como se muestra en la siguiente grafica

Si el ítem tiene algún número o código de identificación, por favor seleccione su tipo e ingréselo.

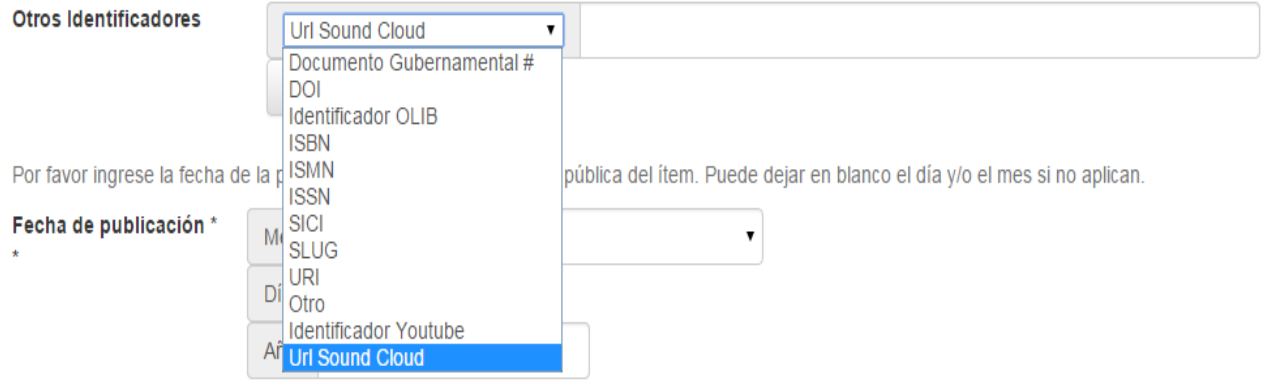

En esta lista de valores encontramos un nuevo ítem llamado url sound cloud, simplemente seleccionamos este ítem si se desea incluir un audio de soundcloud dentro del ítem.

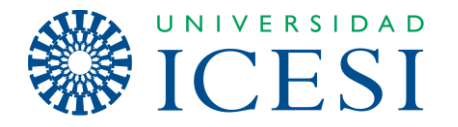

Una vez seleccionado el ítem de **url sound cloud** de la lista de valores, se debe ingresar la url correspondiente en el cajón de texto que se encuentra a la derecha, para ello se debe ingresar al sitio de soundcloud y buscar el audio que se desea insertar dentro del ítem como se puede apreciar en la gráfica de abajo.

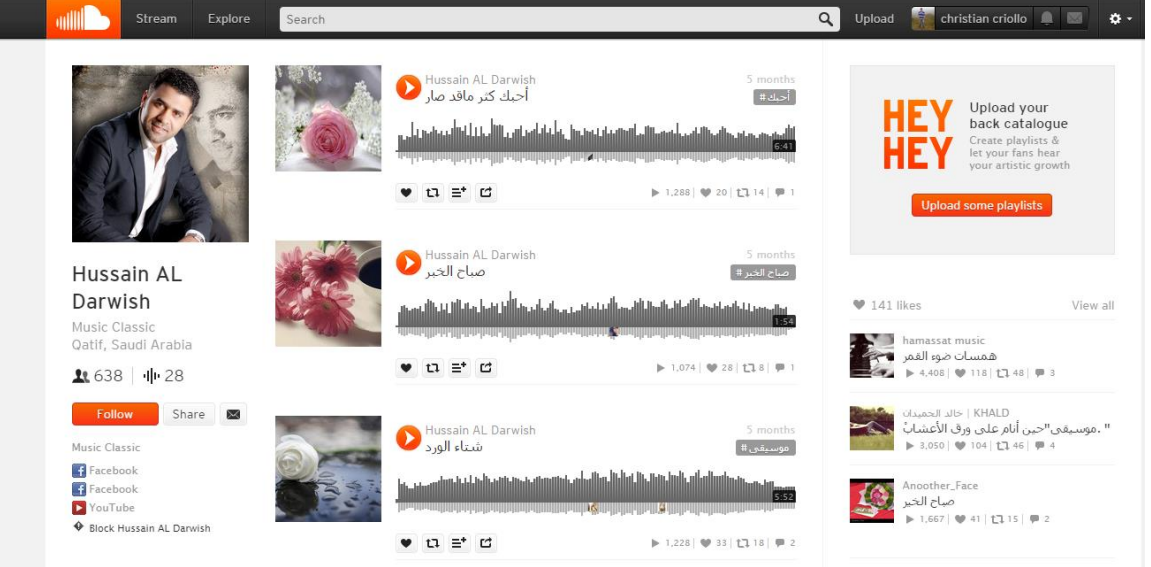

Una vez que se ha encontrado el audio se debe obtener la url del audio, para ello se da click en share (compartir) y se mostrara un enlace como el que se muestra en la siguiente grafica

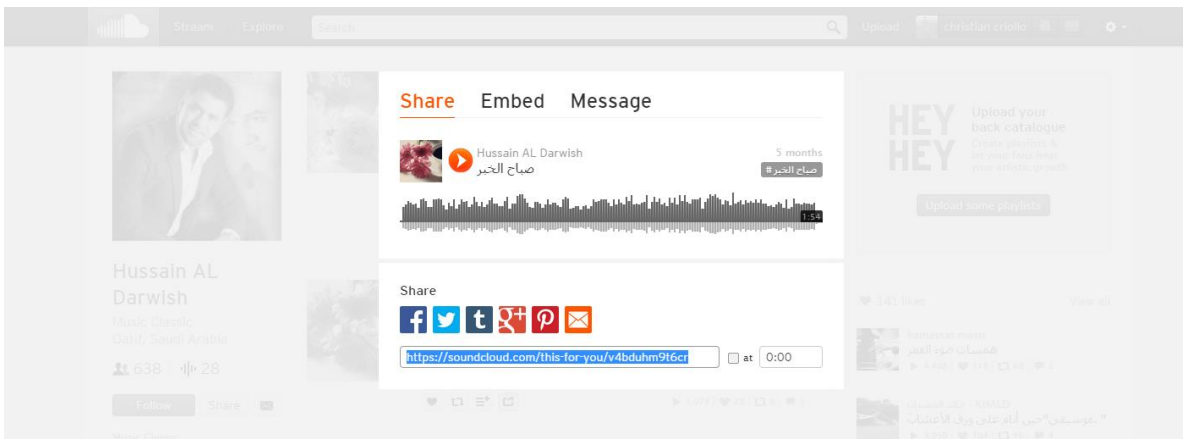

Se procede a copiar la url y se inserta dentro de la página de envió del ítem como se muestra a continuación en la siguiente grafica

Si el ítem tiene algún número o código de identificación, por favor seleccione su tipo e ingréselo.

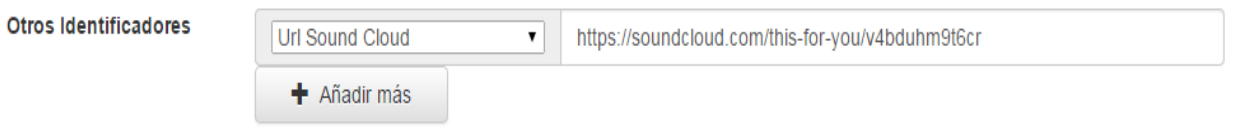

#### **Manual – Biblioteca Digital Dspace Página 5 de 6**

**Dirección de Servicios y Recursos de Información**

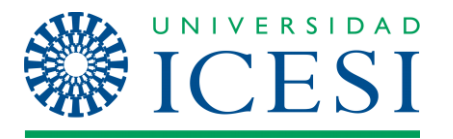

## **Formación Manual – Biblioteca Digital Dspace**

Por ultimo una vez hecho este paso se continúa diligenciando la información faltante hasta completar el envío el ítem.